## ScotEID Library **Admin Pages - Marts and Abattoirs**

Written By: ScotEID

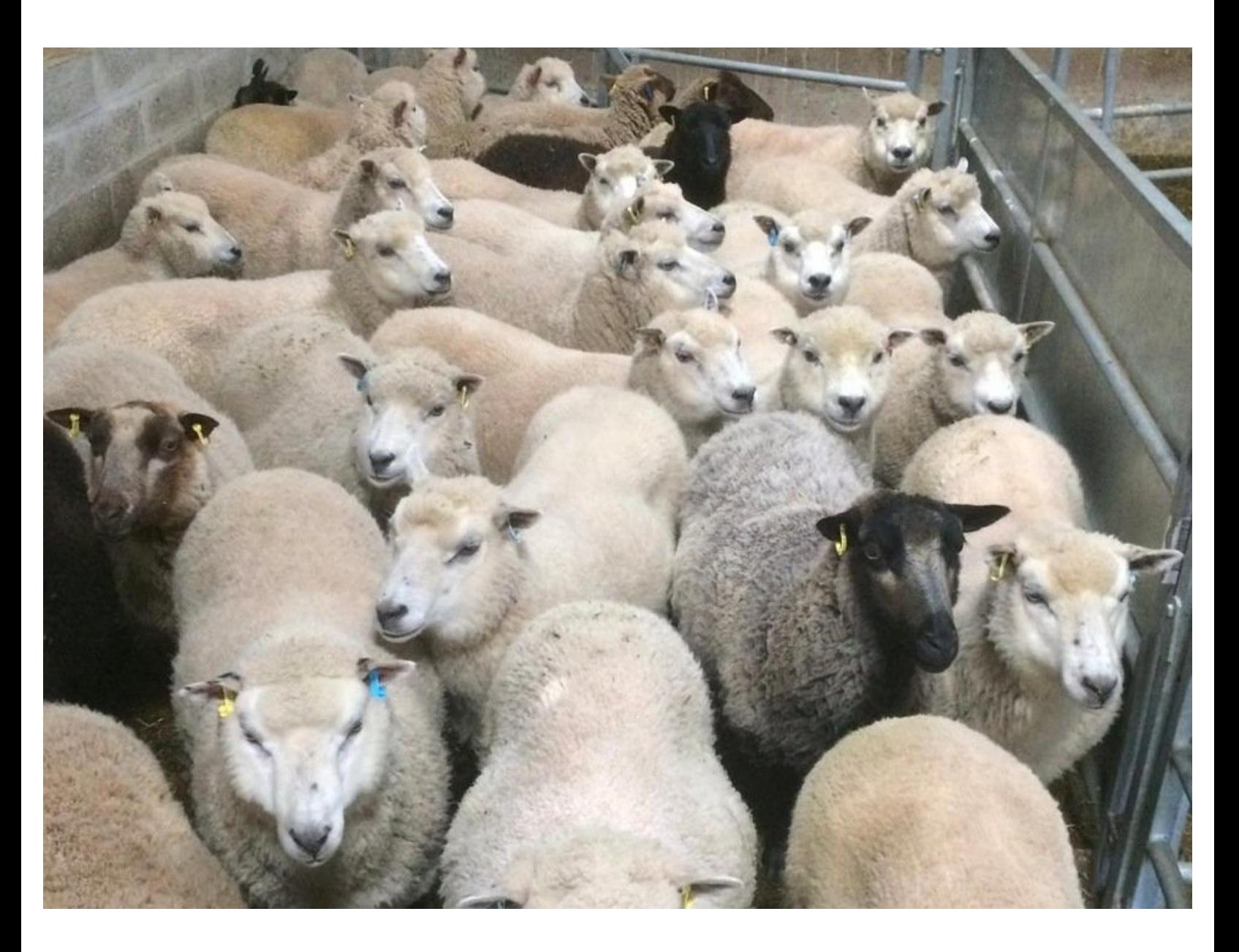

This document was generated on 2022-06-06 11:23:43 PM (MST).

## **Step 1 — Admin Pages - Marts and Abattoirs**

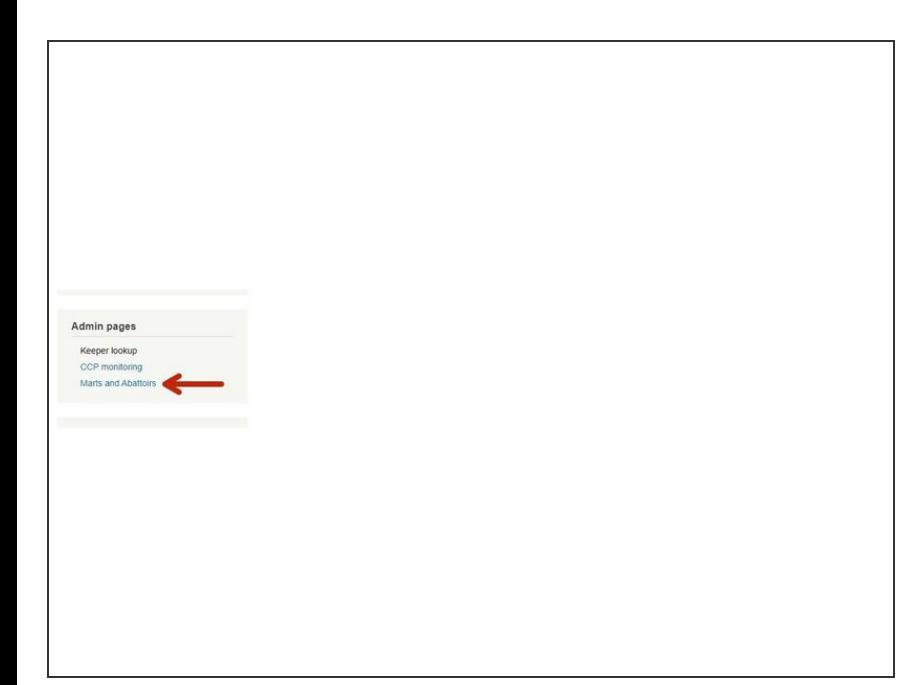

Click on Marts and Abattoirs under the Admin pages header down the left hand side of the ScotEID home page.  $\bullet$ 

This document was generated on 2022-06-06 11:23:43 PM (MST).

## **Step 2 — Admin pages - Marts and Abattoirs**

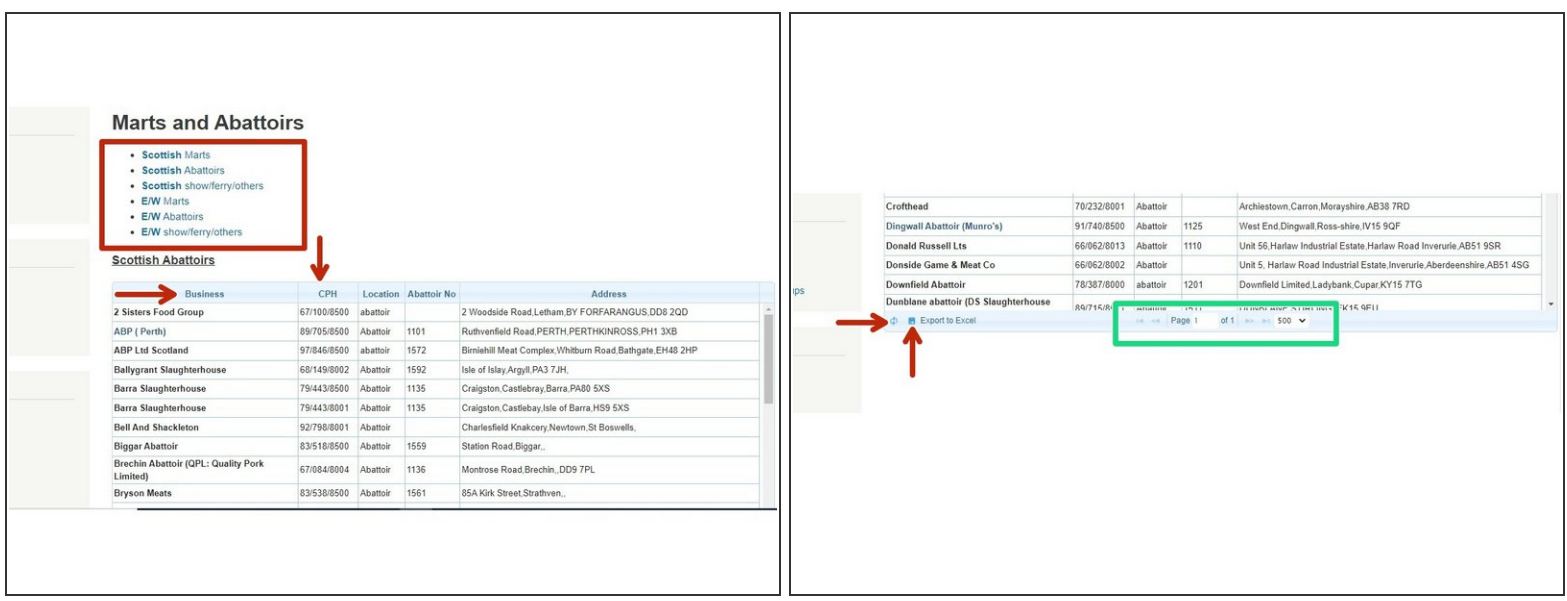

- A directory will come up with all Marts and Abattoirs. Click on the blue link (shown within the red box) for which of these you wish to view. You can sort the list into alphabetical order by clicking in the box labelled Business. Or, you can sort by CPH order by clicking in the box labelled CPH.  $\bullet$
- To select how many records per page you view, click on the arrows at the bottom of the grid, as shown inside the green box of the second image  $\bullet$
- To Export to Excel, click on the icon next to Export to Excel at the bottom left hand corner, as shown by the red arrow in the second image.  $\bullet$
- To reload the grid, click on the icon at the bottom left hand corner, as shown by the red arrow in the second image.  $\bullet$

If you require further assistance, please contact ScotEID on 01466 794323.

This document was generated on 2022-06-06 11:23:43 PM (MST).